#### **ABP**学 がく 士 し 用 よう オンライン出 しゅつ 願 がん サイト利 り 用 よ う ガイド

# 1. アジアブリッジプログラム入学試験について知ろう

(1)必ず募集要項全体を読んでください。

・出願資格、出願期間や必要な提出書類をすべて確認してから、出願の準 しゅつがん しゅっかんきかん ひっよう ていしゅつしょるい かくにん しゅつ がん じゅん ซ゠ゕぃ<u>し</u><br>備を開始してください。

・募集要項は、以<u>ゕ</u><br>・募集要項は、以下のサイトにあります。

<https://www.abp.icsu.shizuoka.ac.jp/u-admissions/>

ていかようこう けいしき ひょう じっかよっ<br>(2)募集要項(PDF形式)の表示や印刷には Adobe Reader が必要です。 ・必要 ひつ よ う な方 かた は以下 い か のアドビシステムズ社 し ゃ のサイトからインストールしてください。

む <sub>りょう</sub><br>(無料)

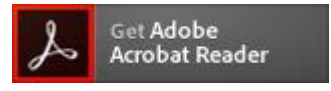

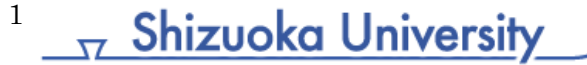

# 2. オンライン 出 願に必要なものを確認しよう

## (1)インターネットに接続 せつぞく された PC

・オンライン 出 願をスムーズに進めるため、高速で安定したインターネット回線 を利用してください。出願の途中で回線が切れた場合、それまでに入力した データを失うことがあります。

・<sup>かぜん</sup>の不具合などで出願が完了しない場合でも、静岡大学はその責任を 。<br>負いません。

#### (2)アプリケーションソフト

・オンライン 出 願には次の Version の Web ブラウザを利用してください。 رجوں<br>Microsoft Internet Explorer 8以降 Google Chrome 43以 い 降 こ う Mozilla Firefox 38以降 Apple Safari 5.1以降

#### (3)スキャナ

- ・ホハサきヒュシゕハしょ こままままま こんつがんしょるい でんし かんするために必要 です。
- ・スキャナがない(使えない)場合には、デジタルカメラで撮影したものも受け付 けますが、書類全体がはっきり写るように撮影してください。

#### (4)プリンタ

・第 だい にじもばっていまい。いきっていよう<br>二次選抜に進んだ場合には、受験票を印刷する必要があります。

2

### **3.出願に必要な情報を準備しよう**

- (1) 出願する学部、学科をひとつ決めてください。
	- 、<sub>しずおかだいがく</sub><br>•静岡大学の Web サイトなどで、自分の希望に合った学部、学科を見つけてく ださい。
	- ・併願 へいがん は認 み と めません(出 しゅつ 願 がん できるのはひとつの学 が く 部 ぶ のひとつの学 がっ 科 か のみです)。

### (2)顔写真のデータを用意してください。

- ·45mm×35mm、150dpi以上の解像度で、3ヶ月以内に撮影したもの。(紙の <sub>しゃしん</sub><br>写真しかない場合は、スキャナで読み込むか、デジタルカメラで撮影してデータ 化 してください。) か
- ・正 しょう 面 めん を向 む いて顔 かお がはっきりと確認 か くにん できるもの。白黒 し ろ く ろ でもカラーでも構 かま いません。 、<sub>じょはんしん むぼう のじゅう じゅう とうぶ おおしん じゅん がお ぶお いっぱ ぶんこう しゅうじゅう しゅう とうぶ おおし ばあい かお ぶお</sub> <sub>せんめい うっ</sub><br>鮮明に写っていれば差し支えありません。)
- にはんごというとうがっこうとせいせきしょうめいしょとしゅうりょうめいしょくというときつうちしょく(3)日本語エッセイ、高等学校の成績証明書、修了証明書、EJUの成績通知書、 <u>おいごしゅへし</u> しゅうかん あつよう しょるい じゅんび<br>英語資格試験のスコアレポートなど、出願に必要な書類を準備してください。

■日本語エッセイ(志望理由書になります。) (PDF のみ) に ほん ご し ぼう り ゆうしょ しぼりとき。まじみ しゃくきょう しんろきぼう しぼうき きょう にほんご しょうどうき きばう こうじゅんご しんろきぼう <sub>じていど</sub> 。。。。<br>字程度で作成してください。(書式自由)

- <u>こうとうがっこう。 せいせきしょ</u><br>■高等学校の成績証明書(PDF / JPG / GIF / PNG のいずれか)
	- <sub>そつぎょう</sub> こうとうあっとう こうとうがっこう だい がくねん だい がくねん だい がくねん<br>卒業した高等学校の校長等が発行した高等学校の第1学年、第2学年、第3学年 <u>がはんぶん</u> まいこと ころ<br>(3学年分)の成績証明書の写し。 ※ ただし以下の点に注意してください。 せいせきしょうめいしょ
	- ・インドの教育制度における成績証明書については、中等学校の第10学年、第 ー がんねん しゅっしょ うっ – ていしゅっ<br>11学年及び第12学年の証明書の写しを提出してください。

・ミャンマーの教育制度における成績証明書については、前期中等学校の第4 がくねんおよ。こうき きゅうとうがっこう だい がくねん こんじん しょうめいしょ うつ ていしゅつ ていしゅつ ださい。

3

 $\frac{1}{\sqrt{2}}$  Shizuoka University

・出 しゅっ 身 しん 学 がっ 校 こ う の公印 こ う い ん または校 こ う 長 ちょう の署名 し ょ めい (サイン)があり、学 がっ 校名 こ う め い が明 めい 記 き されている 必要 があります。 ひつよう

、さいがくちゅう かたま さいせき こうしゅっと こうりょう あっきょん ていちょう かっきょう さい がくねん せいせき こうこう ていしゅっじ しゅうりょう がっきょん てい 出 してください。 しゅつ

・成績 証 明 書 が日 本 語 あるいは英 語 で作成 されていない場 合 は、日 に 本 ほん 語 ご または せいせきしょうめいしょ に ほん ご えい ご さくせい ば あい 英 えい 語 ご への翻訳が必要です。翻訳は誰が行っても構いませんが、翻訳を行った 機 き 関 かん の公印 こ う い ん または翻訳者 ほんや く しゃ の署名 し ょ めい が必要 ひつ よ う です。

- ・<sub>ほんやく がくねん がくねんぶん でんし でんし きりょうめい きいせきしょうめい<br>•翻訳は、学年ごとにまとめて(1学年分を 1 つの電子ファイルにして)、成績証明</sub> ほんやく がくねん ぶん せいせき しょう めい しょ <sub>げんばん</sub> 。。 ていしゃっ<br>書の原本とは別に提出してください。 しょ げんぽん
- しゅっがんじゃ、そうか いっか こうし こうしょ こうかくしょう ていしゅつ しゅつがんじょ そつぎょう しけん ばっし しょうがくしょう ていしゅつ しょうかくしょう ていしゅつ がん じ そつぎょう し けん ば あい そつぎょう し けん てください。
- ■修了証明書(卒業証明書)または資格証明書(PDF/JPG/GIF/PNGのいずれか) しゅうりょうしょうめいしょ そつぎょうしょうめいしょ し かくしょうめいしょ こういん しょうめいしょげんぼん うつ がいとうしゃ。<br>公印の押された証明書原本の写し(該当者のみ) しょうめいしょげんぽん うつ おいしら1
	- 1) 12年の学校教育を修了した人は、高等学校の修了証明書(卒業証明書) 2) 12年 ねん の学校 が っ こ う 教 きょう 育 い く と同等 以 上 の学 力 があると確認 できる母国 ぼ こ く の検定 けんてい に合格 ご う か く し どうとう い じょう がくりょく かくにん た人は、その資格証明書 ひと し かくしょうめいしょ
- ■日本留学試験(EJU)の成績通知書(PDF / JPG / GIF / PNG のいずれか) ゕ゠゠ゎ<u>んいない゠ぴゅゖん</u><br>過去2年以内に受験した EJU の成績通知書の写し
	- ーンサンジングルームのあい。<br>EJU の成績通知書がまだ届いていない出願者は、代わりに受験票の写し せいせき つ う ち し ょ ※志 望 する学 部 、学 科 によって必要 な EJU の受験 科 目 が異 なります。以下 のサイ しぼう がくぶ がっか ひつよう じゅけん か もく こと い か 、<br>トで確認してください。

<https://www.abp.icsu.shizuoka.ac.jp/u-admissions/>

■英語資格試験のスコアレポート(PDF / JPG / GIF / PNG のいずれか) えい ご し かく し けん ゕ゠゠ゎんぃゕぃ゠<sub>じゅけん</sub><br>過去2年以内に受験した、TOEIC® L&R、revised TOEFL® Paper-delivered Test、TOEFL iBT®、IELTS (Academic Module)のうち、いずれか 1 つのスコア レポートの写し。

> 4 **Shizuoka University**

## にはんごのショょしけん こうひけっかつうちしょ<br>■日本語能力試験(JLPT)の合否結果通知書(PDF/JPG/GIF/PNGのいずれか)

EJU の「日本語」科目を受験していない人は、過去2年以内に受験 した JLPT の合 ごう ひけっかっうちしょうがぬ ていしゅつ<br>否結果通知書を必ず提出すること。EJU の「日本語」を受験して成績通知書を提 しゅっ<br>出している人も、JLPTを受験している場合には、JLPT の合否結果通知書を提 出 してください。 しゅつ

#### ■受験許可書 じゅけんきょ か しょ

情 じょう 報 ほ う 学 が く 部 ぶ 、理 り 学 が く 部 ぶ 、工 こ う 学 が く 部 ぶ 、農 の う 学 が く 部 ぶ を希望する人のうち、官 かん 公 こ う 庁 ちょう 、企 き 業 ぎょう 等 と う に在 ざい 職 しょく したまま大学に通う予定の人は、所属先が入学を承諾していることを証明する「受 <sub>けんきょかしょ</sub><br>験許可書」を提 出してください。「受験許可書」のフォームは以下のサイトにあります。

<https://www.abp.icsu.shizuoka.ac.jp/u-admissions/>

#### (4)オンライン出 願 登録 用 の E メールアドレスを用 意 してください。 しゅつがんとうろくよう よう い

<u>、しゅっ<sup>がんとうろく</sup><br>• 出 願登録には、E メールアドレスが必要です。</u> <Eメールの扱いについて>

・静岡 しずおか 大学 だいが く からのお知 し らせは、基 き 本 ほん 的 て き に E メールで行 おこな います。受信 じ ゅ し ん メールのドメ イン指 し 定 てい をしている方 かた は、以下 い か のドメインからの E メールを受信 じ ゅ し ん できるよう設定 せってい して ください。

@suml.cii.shizuoka.ac.jp および @shizuoka.ac.jp

・<del>しずおかだいがく</del><br>•静岡大学からの **E** メールが**、SPAM** メールや JUNK メールに自動振り分けさ ずおかだいがく – ¤ぁぃ<br>る場合があります。静岡大学からの E メールが見つからない時は、これらのフォ ルダも探してください。これらのフォルダにも E メールが届いていない場合は とうろく<br>登録した E メールアドレスに 誤りがあるか、システムエラーの可能性があります ので、

5

[abpquery@suml.cii.shizuoka.ac.jp](mailto:abpquery@suml.cii.shizuoka.ac.jp)

まで問い合わせてください。

**The Shizuoka University** 

# 4.出 しゅつ 願 がん 手 て 続 つづ きを始 は じ めよう(必要 ひつ よ う な情 じょう 報 ほ う を入力 にゅうりょく したり、書類 し ょ る い を送信 そ う し ん したりします)

- (1)出願者の登録
	- 1) 以下のオンライン出願サイトを開きます。

<https://bcl.abp.shizuoka.ac.jp/second/>

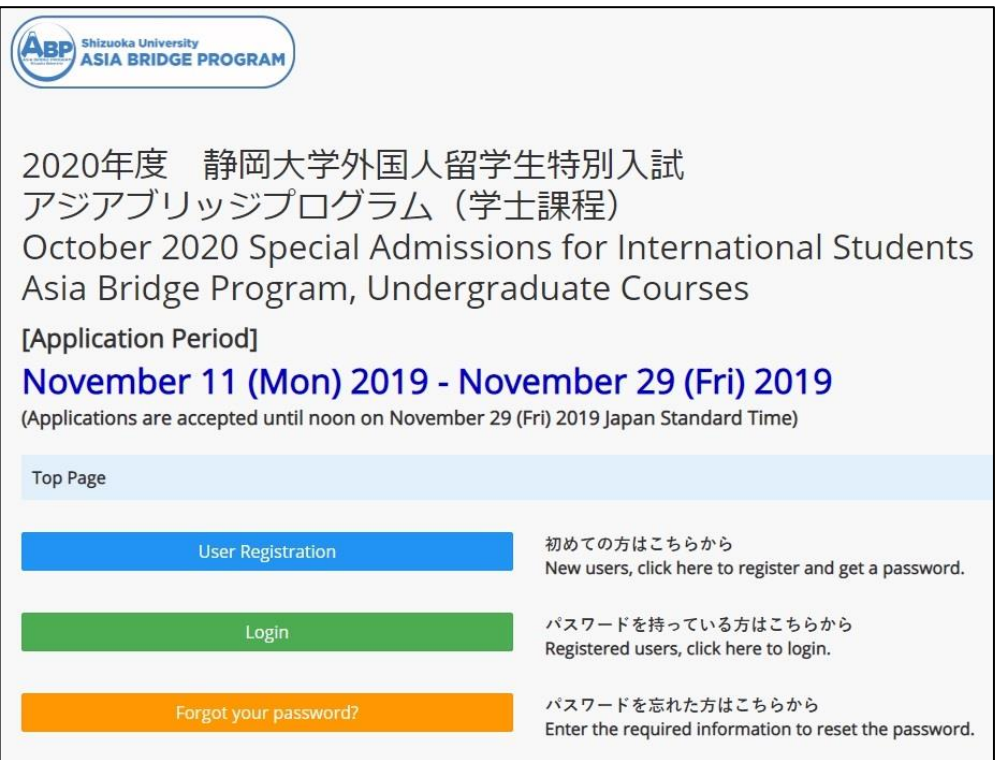

2) 【User Registration】ボタンをクリックして、出 しゅつ 願 がん 者 し ゃ の登録 と う ろ く 画 が 面 めん に入ります。

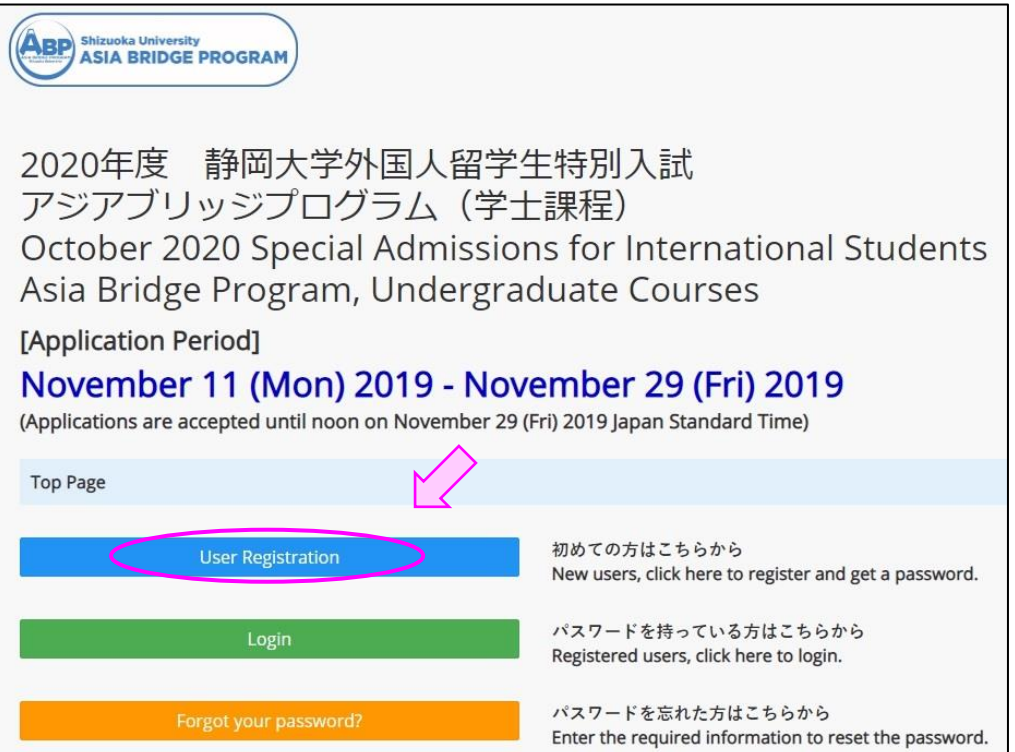

、レゅっ<sub>がんしゃ</sub>、 なまえ、 にゅうりょく<br>3) 出願者の名前を入力します。

\* \*\*<br>名前のつづり(spelling)は、パスポートの写真ページまたは国民ID カードに記 <sub>まい</sub><br>載されているとおりにフルネームを入力してください。

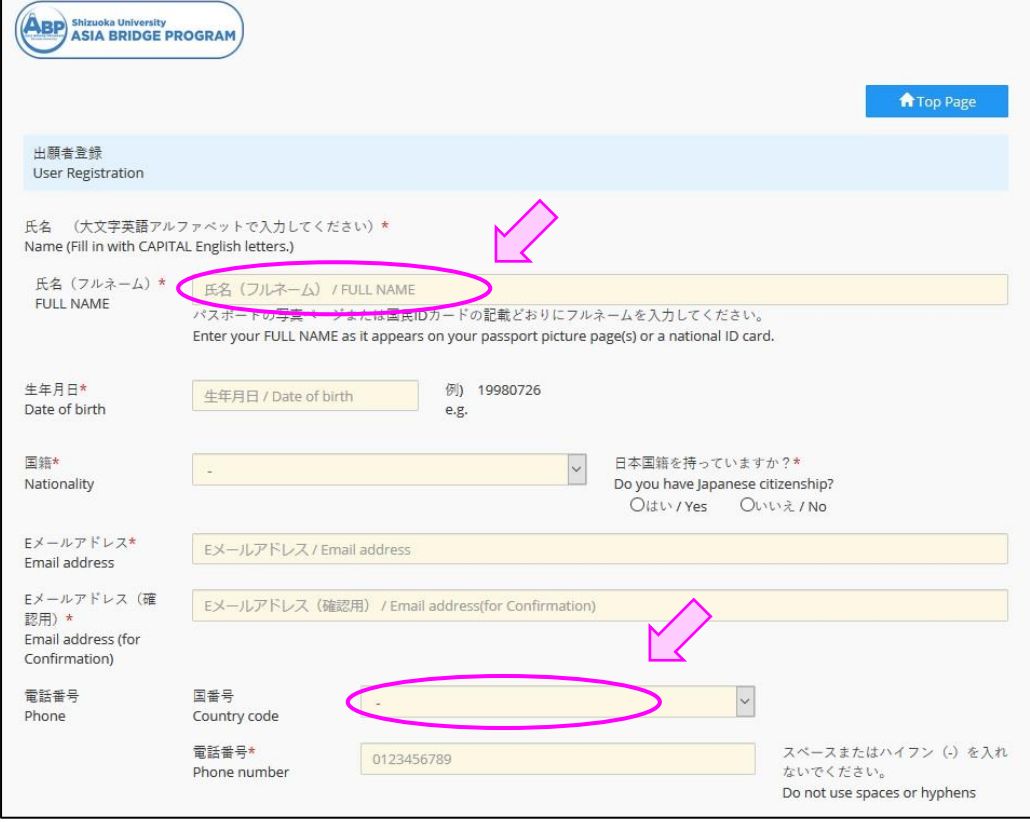

4) 以下、すべての入力欄に出願者の情報を入力してください。(★マークのつ いている項目は必ず入力してください。入力しないと出願が完了しません。)

、<sub>でんわばんごう</sub><br>•<電話番号Phone/国番号Country code> 日本 に ほ ん に住 す んでいる場合 ば あ い は、「日本 / Japan」を選 え ら んでください。

- <sup>ざいせきがっこう きんむさきなど<br>•<在籍学校/勤務先等 Current school or occupation>欄には、現在の所属先</sup> 、 ゕ<sub>゚</sub><sub>いよう。</sup><br>の名称(学校名、会社名など)を必 ず入力してください。 現在どこにも所属してい</sub> <sub>ばぁぃ</sub><br>ない場合は、**<**なし(自宅で勉強している、家事手伝い)**>**など、現在行っている 。。。。。。。<br>ことを記入してください。

•プルダウンメニューのある入力欄(▼マークがあります。)では、枠内をクリックす ● ★んたくし ○☆☆☆ しゃ。こうもく こうもく えら<br>ると選択肢が表示されるので、最も適切な項目を選んでください。

**7** <sub>N</sub> Shizuoka University

5) すべての入力を終えたら、【Register】をクリックしてください。 入力された データが保存され、トップ画面に戻ります。

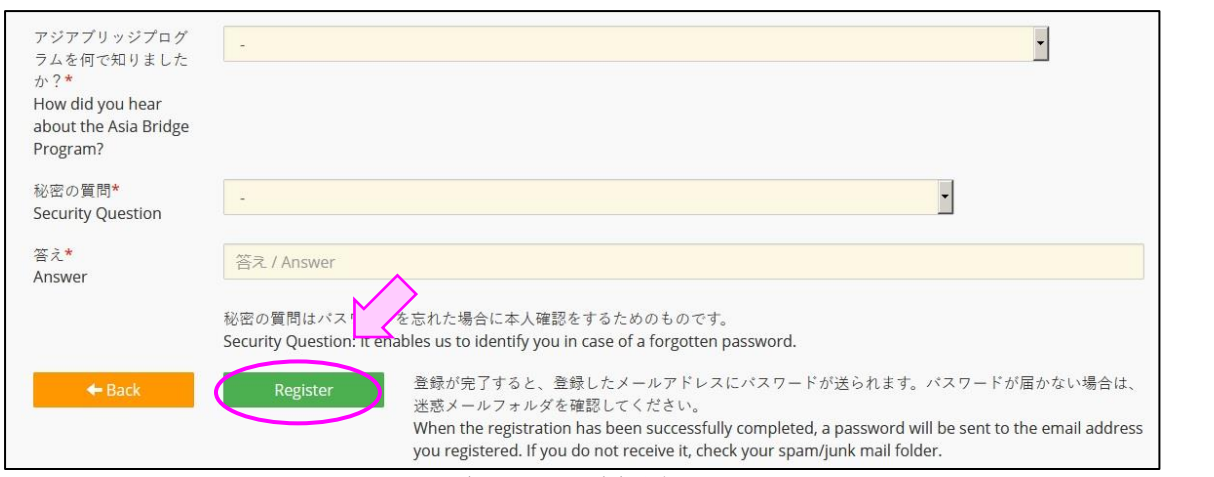

。<br>6) 「User Registration」が完了すると、登録した E メールアドレスに、パスワード 。\*<<<br>が送られます。次回からは、E メールアドレスとパスワードを使って【Login】して

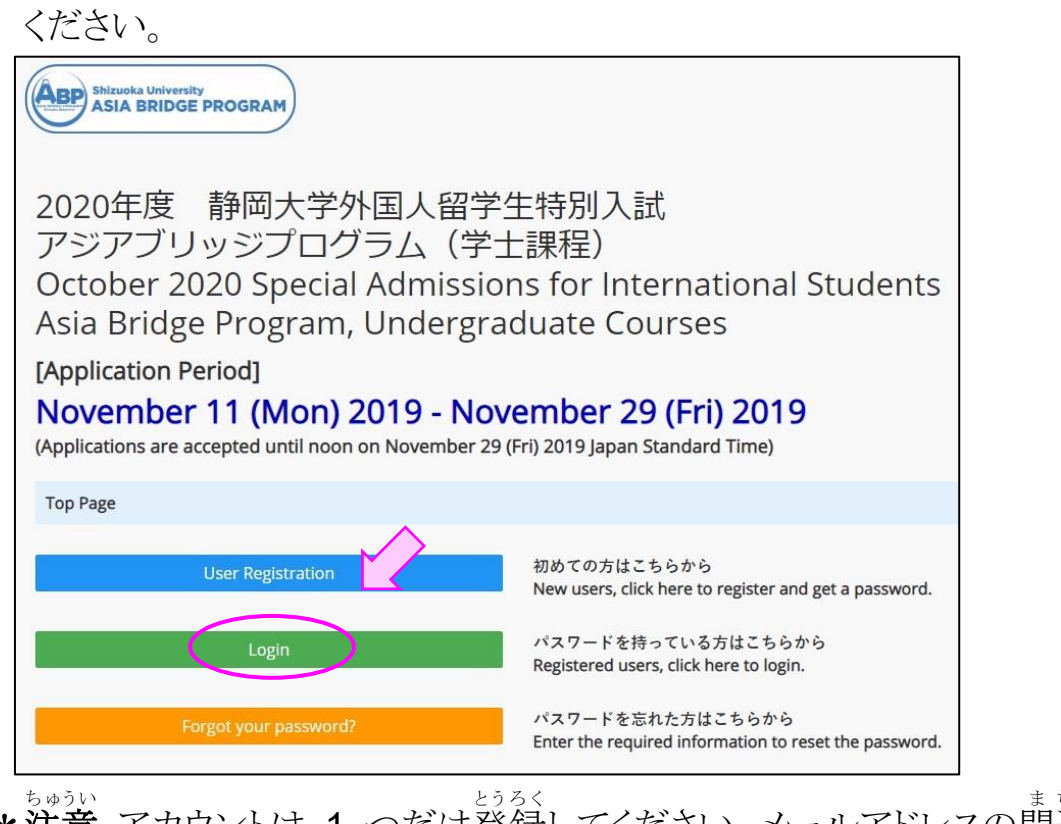

\*注意 ち ゅ う い アカウントは 1 つだけ登録 と う ろ く してください。メールアドレスの間 ま 違 ちが いなどに <sub>ま</sub><br>気づいて、別のアカウントを作成する必要がある時は、登録する前に、

8 <sub>7</sub> Shizuoka University

[abpquery@suml.cii.shizuoka.ac.jp](mailto:abpquery@suml.cii.shizuoka.ac.jp)

**まで問い合わせてください。** 

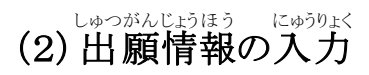

1) ログインして【Entry】ボタンをクリックすると、出願情報「Application/Applicant c<sub>ゅうりょく</sub><br>data」の入力ができます。 また【Modify】ボタンをクリックすると、ユーザー情報 **(User Profile)の修正ができます。** 

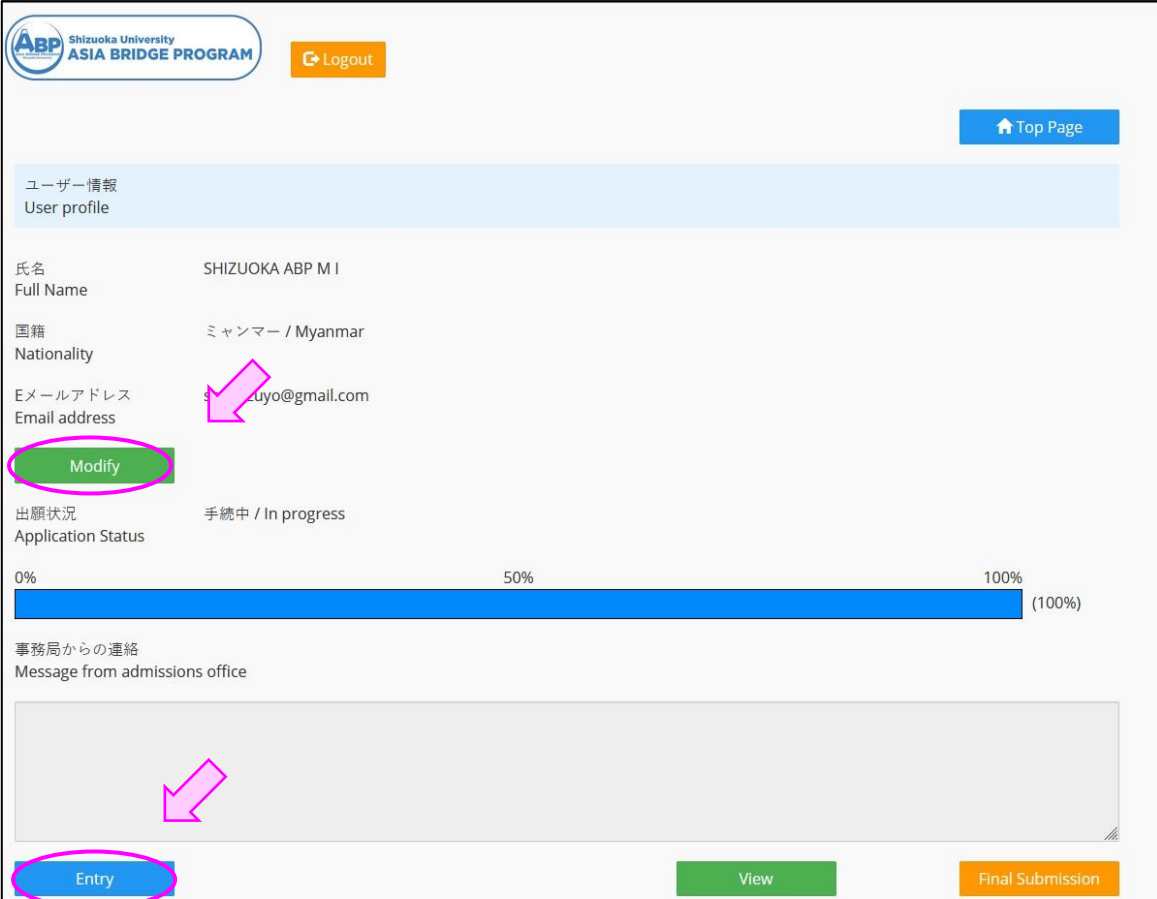

2) ユーザー情報(User Profile)の内容を修正した後は、必ず【Register】ボタン <u>ともいとしています。はんさいと思い</u><br>をクリックしてください。修正した内容を反映させずに終了する場合は、【Back】 ボタンをクリックしてください。

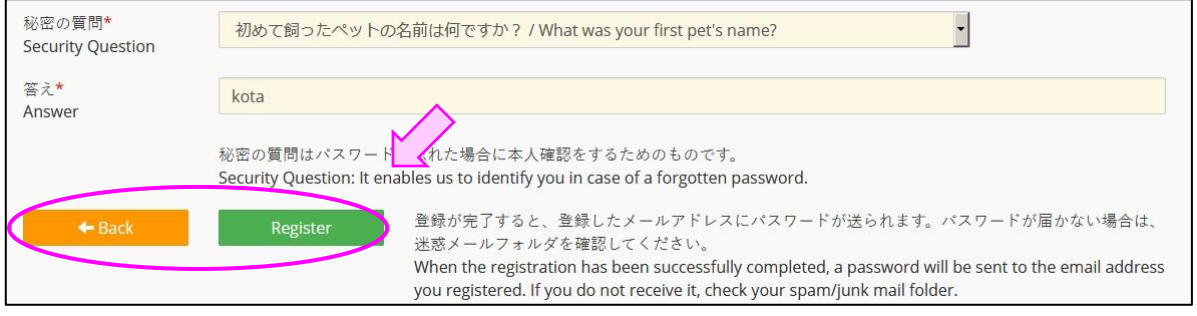

<sup>9</sup> \_\_<sub>\_\_</sub>\_\_ Shizuoka University

3) 出 しゅつ 願 がん 情 じょう 報 ほ う を入力 にゅうりょく した後 あ と は、必 かなら ず【Save】ボタンをクリックしてください。途 と 中 ちゅう <sub>こまぞん</sub><br>で保存したい場合にも【Save】ボタンをクリックしてください。次回ログインした後 は、この続きから入力ができます。

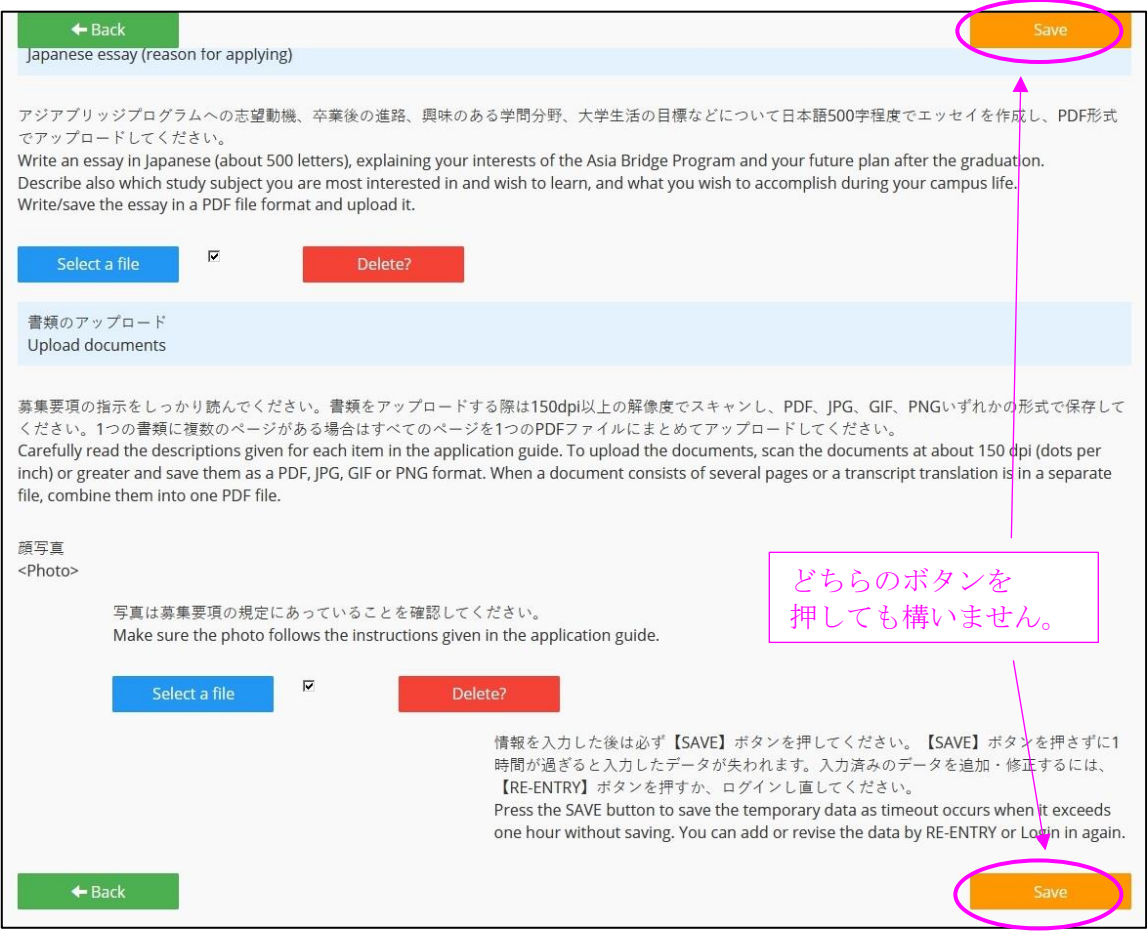

4) 以下、すべての入力欄に出願者情報を入力してください。(★マークのつい ている項目は必ず入力してください。 入力しないと出 願が完了しません。) ・住 じゅう 所 し ょ (Address★)欄 らん には、現 げん 在 ざい 住 す んでいる住 じゅう 所 し ょ を入力 にゅうりょく してください。日 に 本 ほん にい 、しゅっ<sub>がんしゃ</sub>。」。<sub>しゅうしょ</sub>、<sub>にゅうりょく</sub><br>る出 願者は日本の住所を入力してください。

・<sup>がくれき</sup><br>•学歴(**Educational background\***)は、今まで通ったすべての学校の情 報を、 \*^こう しゅふべつ してい こんじゅうりょく してください。 小学校、中学校の種類別に指定された 入 力 欄 に 入 力 してください。 小学校、中 しょうがっこう ちゅう <sub>がっこう。この</sub>、こうはくきか。しう<br>学校、高等学校の順に、空白期間が生じないようすべて入力してください。(例 てんこう いじょ ちゅうがっこう かよ ばあい ちゃくての中学校を入力 してください。)

> 10 **BR** Shizuoka University

<sub>せんたくし</sub><br>・選択肢から<転校/Transfer to another school>または<退学/Withdrawal> ─ せんたく ─ ぱぁぃ ぷ にゅぅりょく 。。。 ひょぅじ<br>を選択した場合は、続きを 入 力 する欄が表示されます。

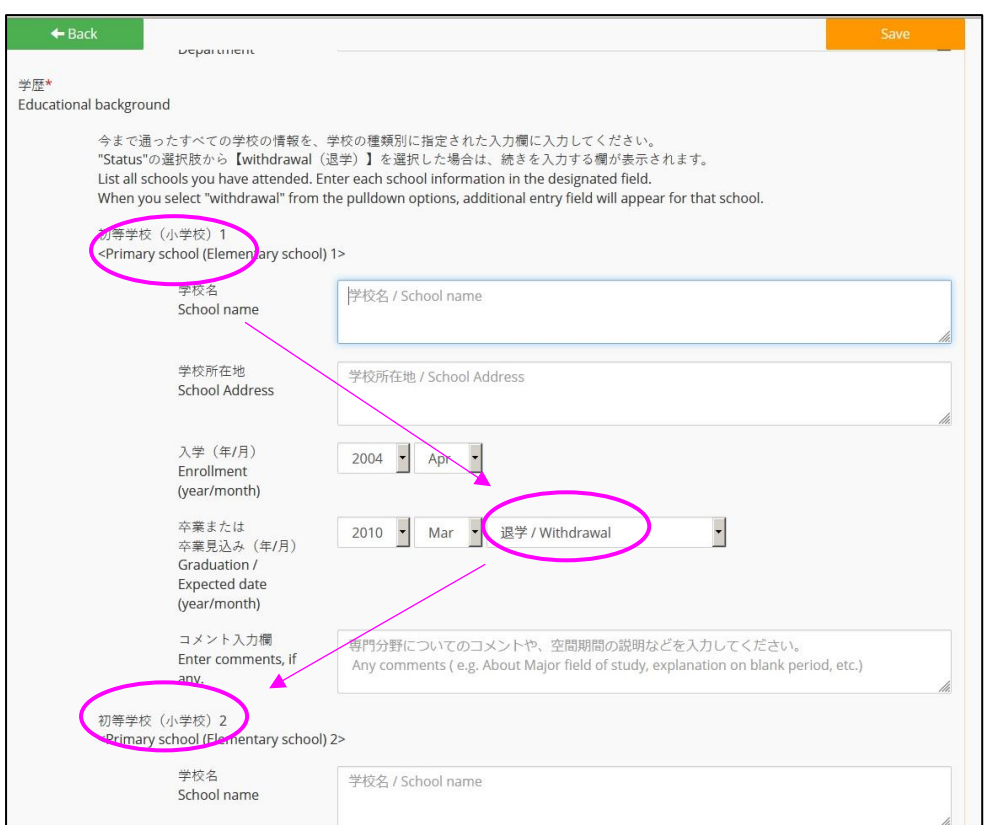

・にはんざっこう。また、このようなのでも、こうとうがっこう。あというのは、<br>・日本語学校や専門学校に通ったことがある人は、高等学校の後、<その他の 学校 が っ こ う 1>から順番 じゅんばん に全 すべ ての学校 が っ こ う を古いほうから記 き 入 にゅう してください。学校 が っ こ う の種類 し ゅ る い は 。<br>。<br>*プルダウンメ*ニューから選べます。

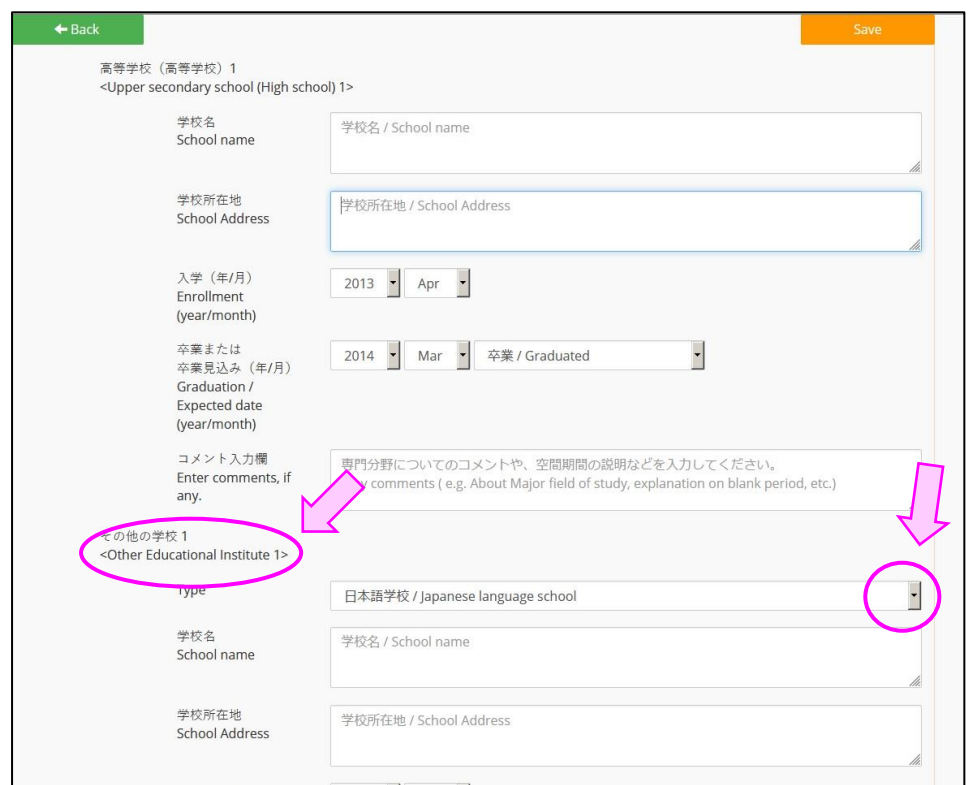

**BR** Shizuoka University

・<sub>がくれき</sub><br>•学歴に 3 ヶ月をこえる空白期間(Blank period)がある場合は、その期間に何を していたかを<コメント入力欄(Enter comments, if any))>に記入してください。 、#い じたく べきむ<br>(例:自宅で勉強していた、病気で休学していたなど) ーレごと けいけん ばあい しょくれき<br>・仕事をした経験がある場合は、職歴 (Work experience)の欄に、その情報を

入力 してください。 にゅうりょく

- ー <sub>せいせきしょういしょ</sub><br>5) 成績証明書やスコアレポートなどの書類をアップロードする場合はそれぞれの 電子 データを選択 してアップロードしてください。 で ん し せんたく
	- ・セハサきムュシゕいム が、ねん<br>・成績証明書は学年ごとアップロードしてください。すべての学年の成績が1つの せいせきしょうめいしょ がくねん しょうめいしょ ― ゕーーー しょうめいしょ ― だい がくねん せいせきしょうめいしょ ― ゕ<br>証明書に書かれている場合は、この証明書を「第1学年・成績証明書」のところに

アップロードしてください。

・<sub>ぜいせきしょうめいしょ。にほんごです。それにはないという場合は、「yes」を選択して<br>・成績証明書が日本語または英語で作成されている場合は、「yes」を選択して</sub> 成績証明書 をアップロードしてください。せいせきしょうめいしょ

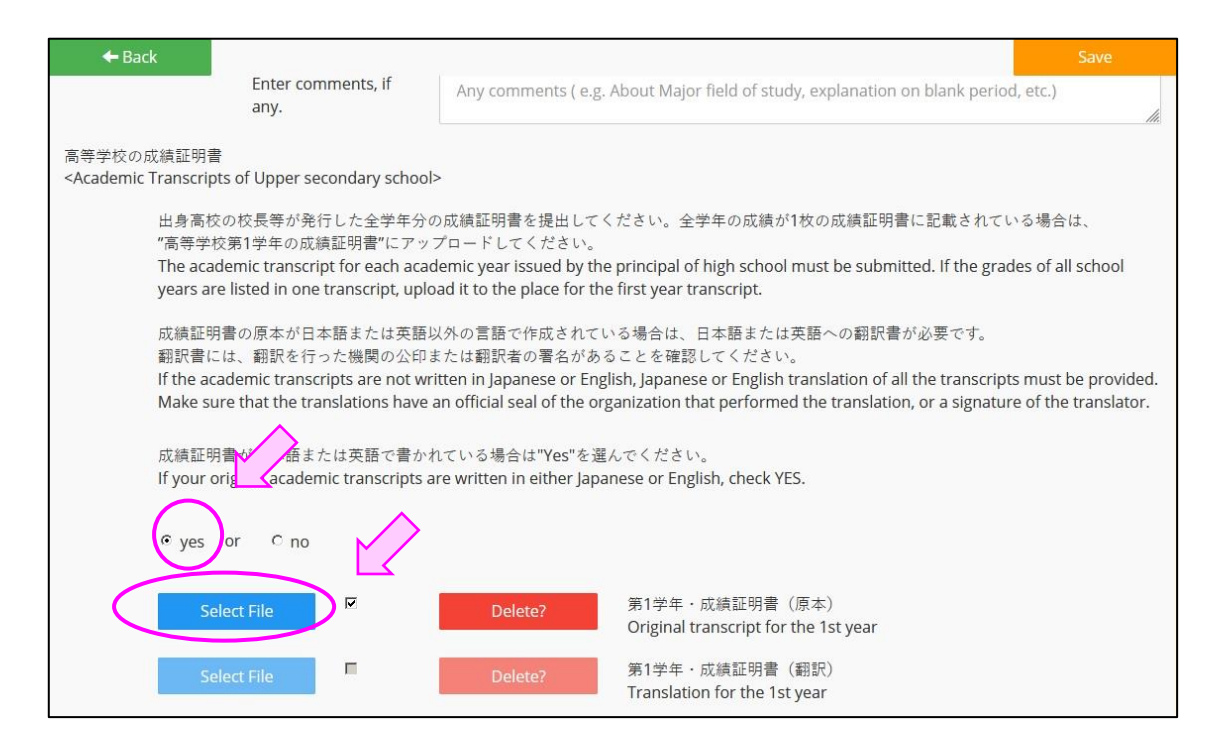

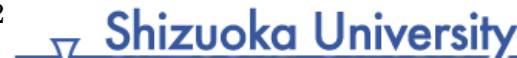

12

・せいせきしょうい。ことは、こと、そのことは、こと、ことには、これでしょう。<br>・成績証明書が、日本語または英語以外の言語で作成されている場合は、「no」 を選択し、原本と翻訳を別々にアップロードしてください。 証明書の翻訳に、翻訳 せんたく げんぽん ほんやく しょうめいしょ ほんやく ほんやく 、 おない。 こういん<br>を行った機関の公印または翻訳者の署名があることを確認してからアップロード してください。

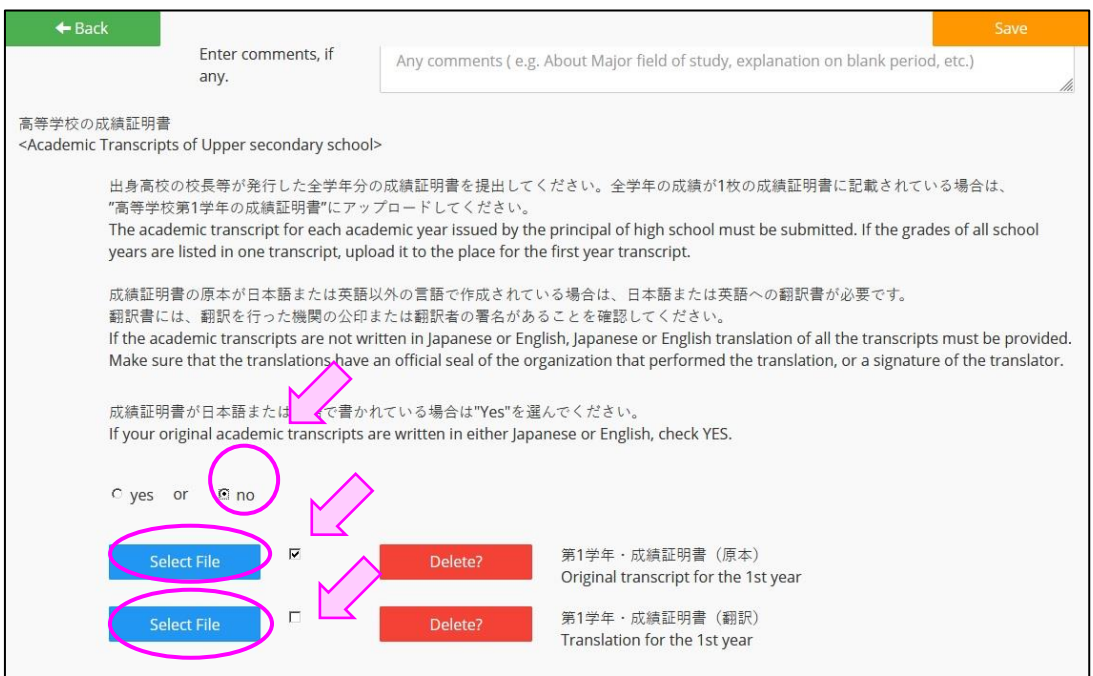

6) <日本語 エッセイ(志望理由書 )/Japanese essay (reason for applying)> に ほ ん ご し ぼ うり ゆ うし は、PDF形式でアップロードしてください。

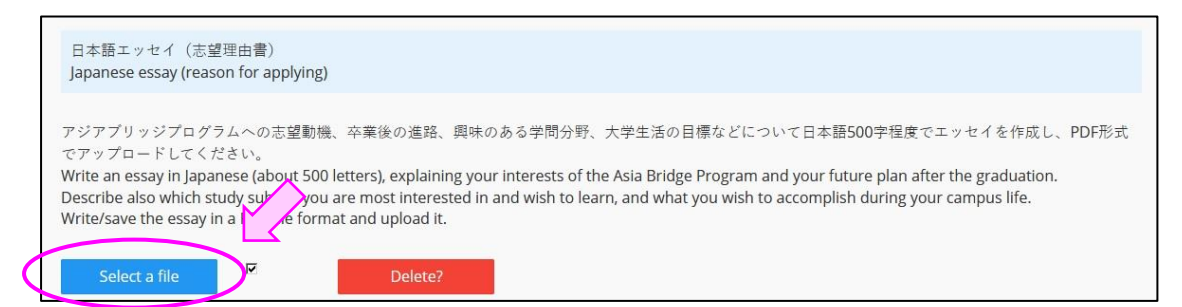

**7)** ファイルを変更した場合には、最後にアップロードしたものが静岡大学に届 きます。 【Final Submission】ボタンを押す前に正しいファイルがアップロードさ ーンのある。<br>ているかを確認してください。確認の方法は、次のページ 8) に書いてあります。

13 \_\_ Shizuoka University

。 ซอมย์ แม้เยย์ แต่ขั้มx<br>8) 必要な情報を入力し、すべての書類をアップロードすると、トップページの 【Final Submission】ボタンがクリックできるようになります。このボタンをクリックし <u>、がたのは、はのあんしょ</u>。」とこく、、、、、、、、、。<br>た方のみ出願が受け付けられますので、出願締め切り時刻までに、必ず【Final **Submission】ボタンをクリックしてください。一度【Final Submission】ボタンをク** リックすると、修正が出来なくなりますので、書類の最終確認をしてからクリックす るようにしてください。 【View】ボタンを押すと自分が提出する書類の内容を確か めることができます。

【Final Submission】ボタンが押せない場合は、必要な情報が入力されていない おそれがあります。 もう一度【Entry】ボタンまたは【View】ボタンを押して、入力して いない項目がないか確かめてください。

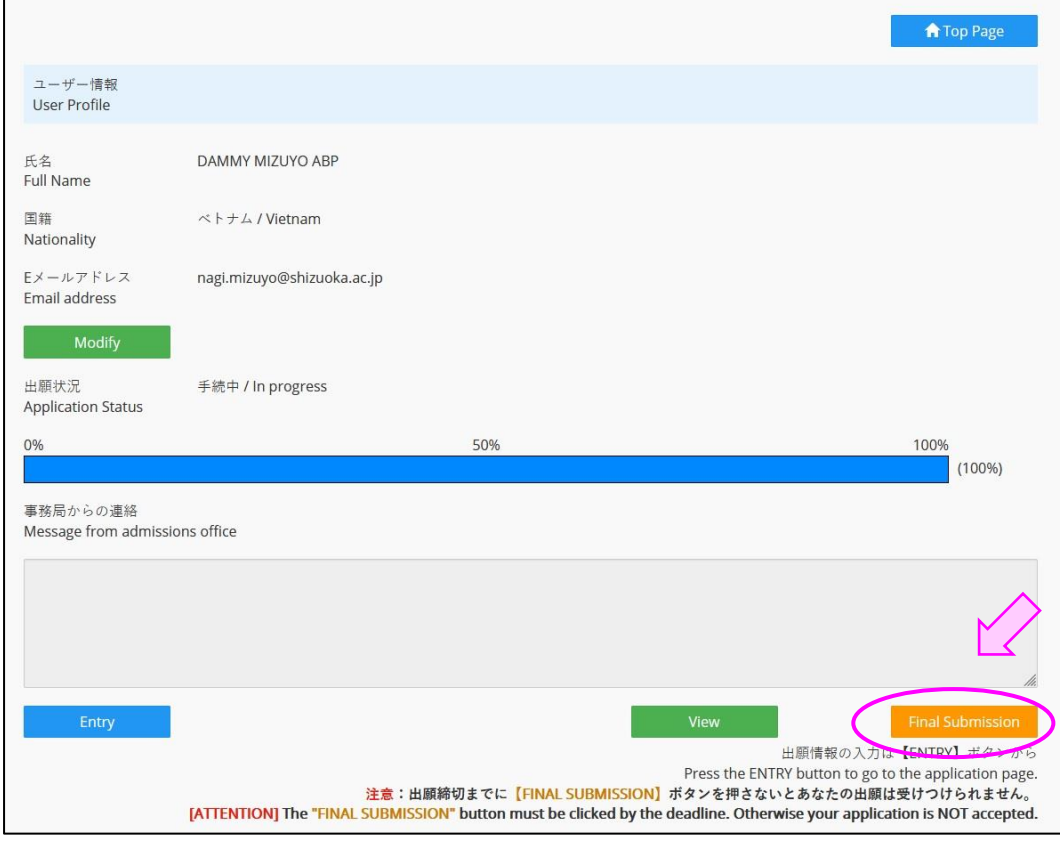

**9) 出願の締め切りは、<u>日本時間</u>で出願期間最終日の<u>昼12:00</u> です。夜12:00** ではありませんので、注意してください。また例年、出願期間終了直前で出願 、ゕん゚゚゚゚゚ゕヮ゙ゕヿゕ<br>を完了する出願者が多く見られますが、ギリギリで出願される方に書類不備が ぁ<sub>だ。</sub><br>目立ちます。 できるだけ余裕を持って出願してください。

14 Shizuoka University

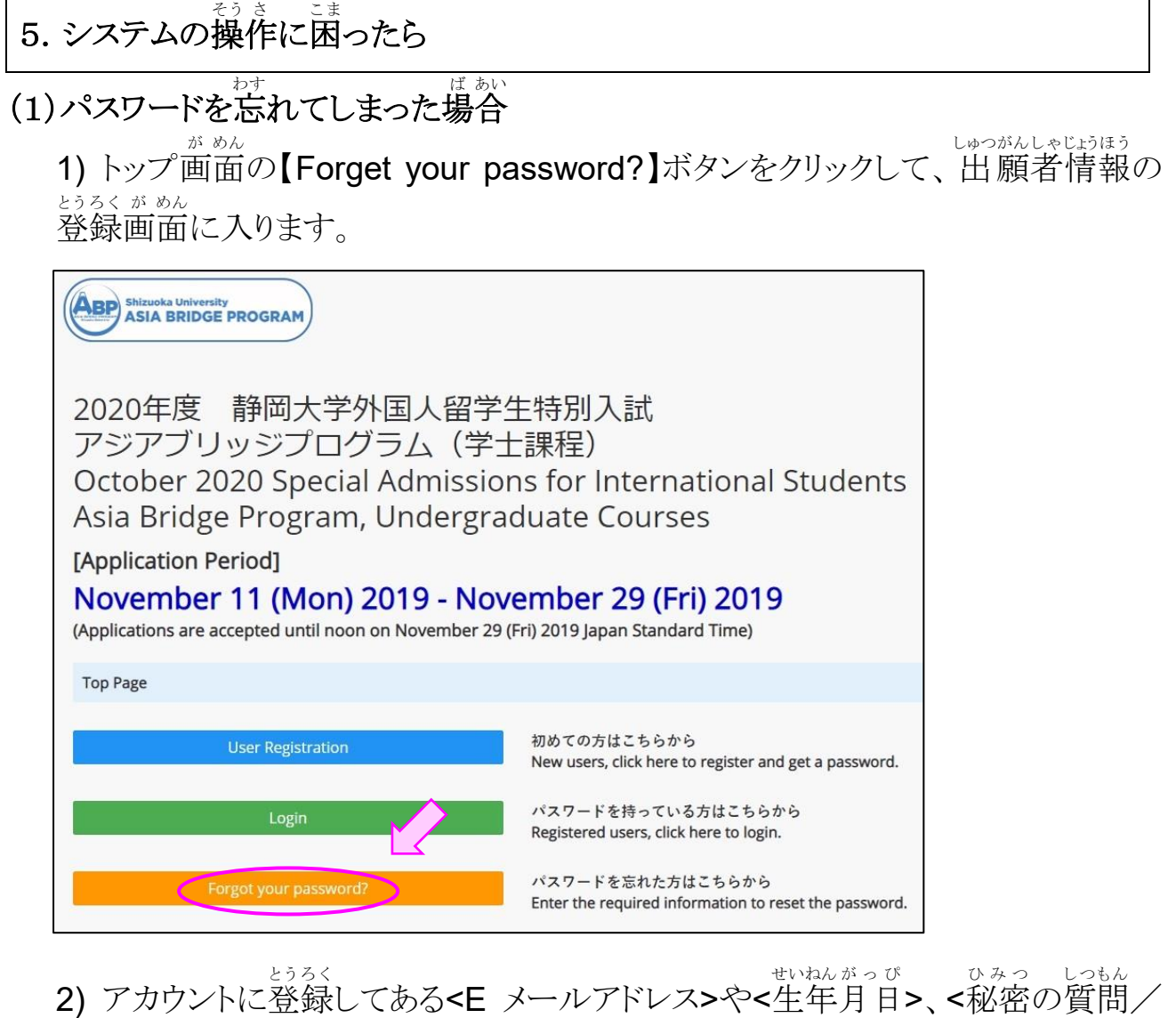

 $\overline{1}$ 

<u>。</u><br>
Security question>などに答えてから、【Register】をクリックしてください。

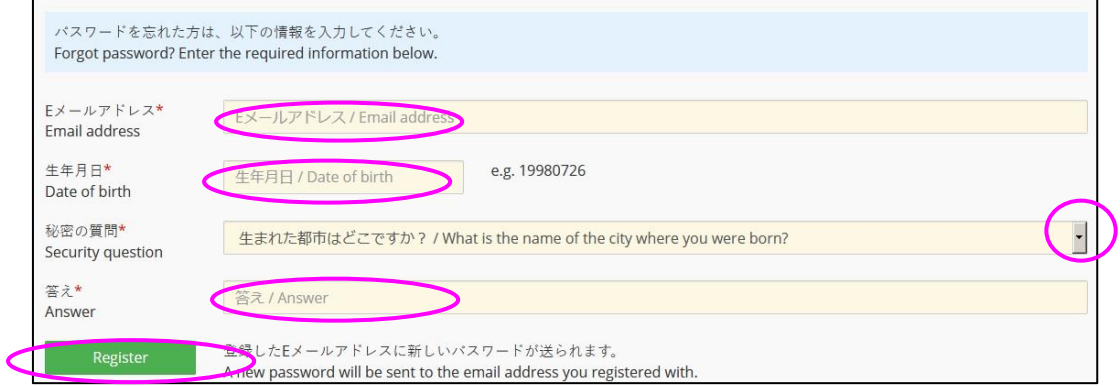

<u>。とうろく</u><br>3) 登録してあるEメールアドレスに、新しいパスワードが届きます。

15 \_\_ Shizuoka University

### (2)システムの操作で困ったことがある場合

・まずは「よくあるご質問(FAQ)」(p.17)を確認してください。

### (3)システムの不具合等により出願手続きがうまく行えない場合

. 。<br>
•次の E メールアドレスに問い合わせてください。

[abpquery@suml.cii.shizuoka.ac.jp](mailto:abpquery@suml.cii.shizuoka.ac.jp)

\*夜間や休日はすぐに返信できません。余裕をもって出願手続きを行ってくだ さい。

#### <注意してほしいこと> ちゅう い

・<sub><sup>が めん こな とき が がん びりえ</sub> *い*と こある【 **⇔Back**】ボタン、または画面の右上</sub></sup> にある【Save】ボタンを使ってください。Web ブラウザの「戻る」ボタンを使うと、システ へがきちんと動かない場合があります。 システムの動きがおかしくなったら、1時間ほ 」ます。<br>ど待って、改めて操作してみてください。

#### 16 **Shizuoka University**

# よくあるご質問 しつ もん (**FAQ**)

<u>、しょうがくきん、あう。このはほう。</u><br><u>Q1. ABP奨学金の申し込み方法をおしえてください。</u>

→ 合格者 ご う か く し ゃ 全員 ぜんいん の手 て 続 つづ きを、静岡 しずおか 大学 だいが く ABP事務 じ む 局 きょく が 行 おこな いますので、ABP奨 しょう 学 が く 金 きん の 申し込みは不要です。 も う こ ふ よう

<u>Q2. 入力枠が足りない時は、どうしたらよいですか。</u> にゅうりょくわく

→ 入力枠が足りない場合でも、他の枠などに入力することはできません。与えられ 、おくない、おき<br>た枠内に収まるよう工夫して、文章を調整してください。

Q3. ファイルがアップロードできません。

→ 「アップロードしたファイルのフォーマットが正 ただ しいか確認 かくにん してください。」 というメッセージが表示される場合は、受付けられないファイル形式をアップロードし ば あい う け ょうとしているおそれがあります。アップロードするファイルの拡張子が指示されたも のになっているか、もう一 いち 度 ど 確認 か くにん してください。

Q4. アップロードした書類 し ょ る い を差 さ し替 か えたいのですが…

→ ・アップロードした直後であれば、【Delete?】ボタンで取り消すことができます。

→ ・【Final Submission】ボタンを押してしまった後で変更したい場合には、以下の へ ん こ う **アドレスにEメールで問い合わせてください。** 

[abpquery@suml.cii.shizuoka.ac.jp](mailto:abpquery@suml.cii.shizuoka.ac.jp)

**Q5. 「Final Submission**」ボタンが押せないのですが...

→ 必要な項目がすべて入力され、必要な書類がすべてアップロードされないと、 - こうもく<br>【Final Submission】ボタンは押せません。入力がすんでいない項目がないか、アッ プロードされていない書類がないか、もう一度確認してください。

<u>Q6. ABP についての問い合わせ先電話番号を教えてください。</u> → ABP入試では電話による問い合わせは受付けません。Q4. の回答にあるアドレ にゅう し でん わ と あ う け つ かいとう <u>スに E メールで</u>問いあわせてください。

> 17 **y** Shizuoka University